# **Handleiding joomla 1.5**

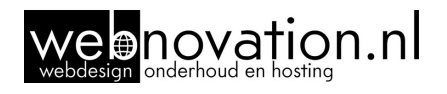

(Versie 5.0 okt 2010 ©webnovation.nl)

Dit is een **instructie handleiding** waarbij u stapsgewijs leert hoe u uw eigen website kunt aanpassen.

- 1. Druk deze handleiding af
- 2. Werk hem eenmalig **minutieus** door
- 3. **Oefen** alles meteen in de praktijk op uw nieuwe website
- 4. Maak **aantekeningen** op de afdruk
- 5. Koppel onduidelijkheden of fouten naar ons terug

**Download** hier de laatste versie:

www.webnovation.nl  $\rightarrow$  klanten  $\rightarrow$  Joomla handleiding

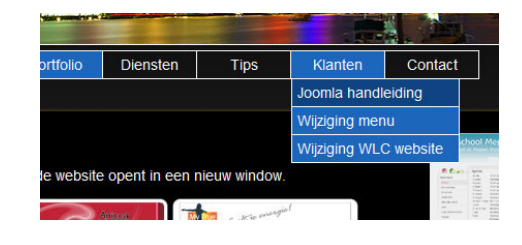

## **Inhoudsopgave**

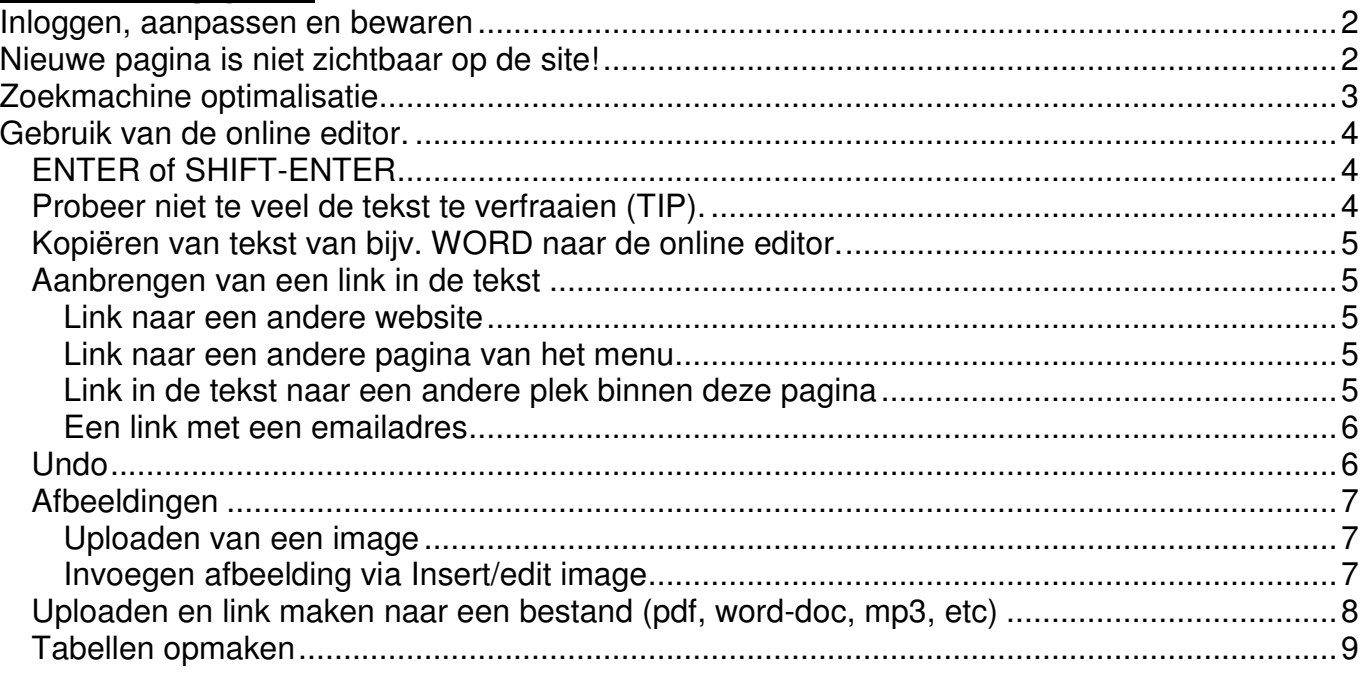

## **Inloggen, aanpassen en bewaren**

U krijgt van ons een gebruikersnaam en wachtwoord om op uw site in te kunnen loggen.

#### **1. Druk op de 'login' button van uw site.**

Om de teksten op uw site aan te kunnen passen, moet u eerst inloggen.

**2. Na inloggen** lijkt er niets gebeurd, máár wanneer u goed kijkt verschijnt er nu naast of onder de titel van een pagina een klein kladblokje met een potloodje (zie afbeelding).

Wanneer u op dat symbooltje **klikt**, opent de tekst van die pagina zich in een online-editor.

 $\Lambda$ 

**3. Pas** nu de tekst aan naar believen.

U vindt in hoofdstuk 4 de gebruiksaanwijzing hoe u met de online editor om moet gaan.

#### **4. Bent u klaar met het aanpassen van de tekst**.

Dan moet u de wijzigingen opslaan.

Klik op **save/opslaan** om de veranderingen te bewaren en de editor te verlaten. Klik op **cancel/annuleer** om de editor te verlaten **zonder** de veranderingen te bewaren.

## **Nieuwe pagina is niet zichtbaar op de site!**

Het volgende is alleen van toepassing voor een website waar u **zelf een nieuwe pagina** aan toe kan voegen! (bv een weblog of een nieuws-systeem)

Wanneer u een nieuwe pagina aan uw website heeft toegevoegd en hem netjes heeft bewaard, dan is hij nog niet toegankelijk voor de bezoekers van uw site. Dit geeft u de rust om aan de pagina te werken, en pas te publiceren wanneer hij echt klaar is.

#### **Hoe publiceert u een pagina?**

U logt in op uw site en u edit de pagina door op het potloodje te klikken. Of u publiceert meteen na het maken van een nieuwe pagina.

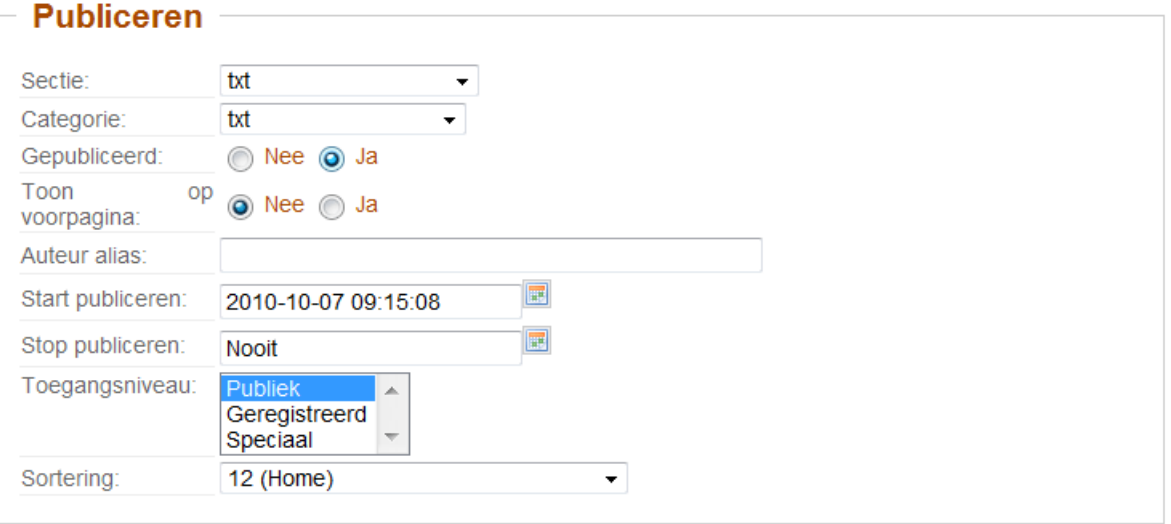

Scrolt u helemaal naar beneden, en zoek **publiceren**.

Bij **Gepubliceerd** kunt u kiezen uit: gepubliceerd of niet gepubliceerd.

Bij **toegangsniveau** bepaalt u of deze pagina voor iedereen (public) zichtbaar is, of alleen voor mensen die zijn ingelogd.(registered)

Bij R**angschikking/Sortering** kunt u de volgorde van de verschillende pagina's bepalen.

Met **start/stop publiceren** kunt u zelf bepalen wanneer een bepaalde pagina zichtbaar wordt op de site, en wanneer dat weer stopt.

Het vinkje '**toon op de voorpagina**' hoeft u niet te gebruiken.

Zet de **Gepubliceerd** op 'ja' en vergeet niet daarna op '**save/bewaren**' te drukken.

## **Zoekmachine optimalisatie**

Uw website is al er goed **geoptimaliseerd** voor zoekmachines.

**Dat wil zeggen** dat zoekmachines uw website makkelijk kunnen doorzoeken en hun informatie kunnen vinden die ze nodig hebben voor een ranking.

Nu ligt de bal vooral bij u: zorg voor goede interessante teksten en gebruik regelmatig de zoekwoorden, de woorden waarop u goed gevonden wilt worden.

Nu heeft het joomla cms bij **elke** pagina de mogelijkheid om nog beter informatie door te geven aan de zoekmachine's.

Scroll weer naar beneden in de editor en selecteer :

- het tabje '**metadata'.**
- of de metadata-invulvelden staan als zichtbaar

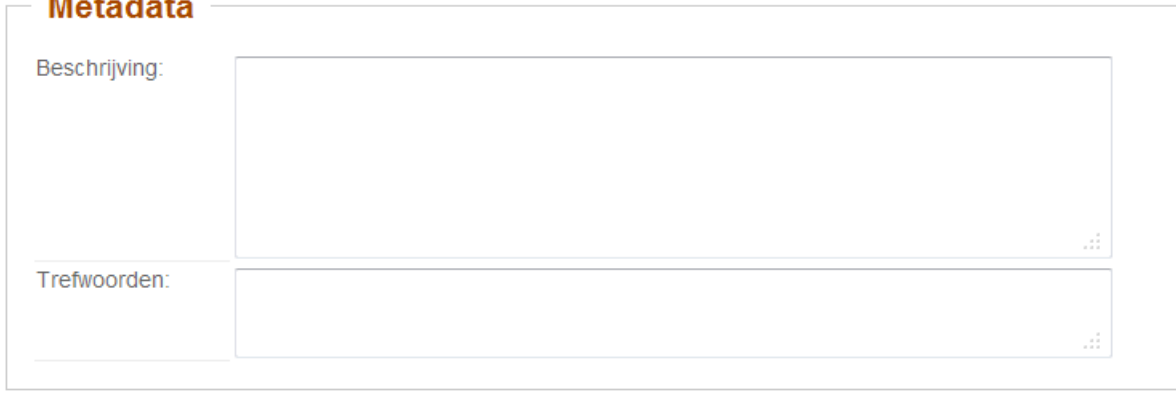

Hier kunt u een **Beschrijving** en Z**oekwoorden/Trefwoorden** voor deze webpagina invoeren.

Zo bent u later zichtbaar in google:

(Ik zie nu pas de schrijffout: hans ipv hands)

astrologie+en.../vermelding/ -Zoekwoorden astrologie, 2e hands boeken, Meppel, Yemanya - Bewustmeppel.nl X Yemanya biedt onder andere Horoscoopduidingen, 2e hans boeken en diverse activiteiten. www.bewustmeppel.nl/astrologie/yemanya-2e-ha boeken-en-meer.html - 49k In cache - Gelijkwaardige pagina's - Noteren Omschrijving Astrologie in Meppel - Stadsportal.nl X

# **Gebruik van de online editor.**

```
9 @ B I U H # # # # # # # # 2 A 2 &
— ×, ×' ਥ ਵ ≡ ≡ ⊠ | ⊞ ⊞ | ∃" ½ → | ½ ,,," Ÿ | ⊞ | | | 10 <mark>0</mark> ☆ ※
\boxed{- Font size -\boxed{\bullet} \mathbf{A} \cdot \frac{dy}{dx} \cdot \Omega \boxed{- Format -
                                                           \overline{ }CEOMN
```
**B** *I* **U** Font size v Styles · 喜喜 T Paragraph · A MA · 参定まりや日日山ダ Q 2 | B 3 B | F 1. + | 1. + T | B B 3 - x x Q 2  $N$   $N$   $\in$   $\circ$ 

Dit zijn de buttons van de online editor (deze afbeeldingen kunnen afwijken van uw versie). Op de volgende pagina's worden de belangrijkste buttons besproken.

Een website die je zelf kunt aanpassen is natuurlijk fantastisch voor een bedrijf, en zorgt voor **lage kosten en hoge flexibiliteit.**

Maar het beheer brengt ook **verantwoordelijkheden** met zich mee, want elke wijziging op de website is **'definitief'**! Is de pagina eenmaal opgeslagen, dan is er geen weg terug.

Daarom is het **essentieel** deze handleiding goed door te nemen.

Verder is het een goed idee om alle teksten van uw website in bv WORD-formaat, te bewaren. Begin bv met een document 'website versie 1.0', en als u aan de teksten gaat werken, dan copieert u dat bestand naar versie 1.1, etc. Zo heeft u altijd een backups van uw oude website teksten.

**Daarna kunt u de WORD-teksten kopieren naar de website. Maar lees daarbij vooral de aanwijzigingen op de volgende pagina!** Rechtstreeks copieren van WORD naar de website zorgt voor problemen.

## **ENTER of SHIFT-ENTER**

Onbekend bij vele PC gebruikers is het verschil tussen ENTER en SHIFT-ENTER. Ook de online editor van uw website of MSWORD ondersteund deze conventie:

1. ENTER

Geeft een overgang naar een volgende paragraaf aan. Hetgeen een lege (wit)regel tussen twee stukken tekst betekend. (tenzij WORD anders is ingesteld)

2. SHIFT-ENTER

Tekst blijft binnen dezelfde paragraaf, de volgende regel begint direct onder de tekst.

Dit truukje werkt bv ook binnen een lijst (zoals hierboven genummerd met 1 en 2). Druk je op de shift-enter, dan komt de tekst nog binnen hetzelfde nummer. Klik je op ENTER dan begint een nieuw nummer.

#### **Probeer niet te veel de tekst te verfraaien (TIP).**

Beperk u eigenlijk tot alleen **'bold'** (CTRL-B) of 'italic' (CTRL-I) om de aandacht op een woord te vestigen. Gaat u meer aanpassen, dan kan het een hele puinhoop worden! U ziet zelf wat de

layout van het woord verfraaien voor storende invloed heeft op deze pagina!

Gebruik géén **underline**, dit is binnen het internet gereserveerd voor links naar andere pagina's! Een bezoeker van uw pagina is dus gewend dat er op een onderstreept woord geklikt kan worden.

Lettertype en lettergrootte worden centraal op uw website geregeld. Dit heeft het voordeel dat alle letters overal op uw site hetzelfde zijn. Wilt u een ander lettertype of lettergrootte, dan kunt u dat aan ons doorgeven.

# **Kopiëren van tekst van bijv. WORD naar de online editor.**

De tekst in WORD heeft altijd een eigen opmaak.

Die ziet u niet, maar tussen de tekst staat allerlei informatie over tekstgrootte, font, kleur, etc. Kopieert u nu rechtstreeks van WORD naar de online editor, dan wordt de opmaak **ook** gekopieerd, en is er kans **op rommelige pagina's op uw website.** Bovendien worden de teksten overbodig (onzichtbaar) lang en worden ze door zoekmachines veel slechter gescanned.

**B**  $I$  **U** Font size

Paste as Plain Text

**COLLECT Legal P** 

**1** B Paste

 $A_1$   $\approx$ 

v Styles

X ��<mark>டや 必 幸 まり き 目 ・日 ・山 ダ 2</mark>

**E** Content 日 C Menu 日 C Main Menu **E** Contact / contact Home / home

Er is maar één veilige methode om tekst over te brengen van WORD naar de website: **Met een tussenstapje, waarbij de teksten eerst naar platte tekst wordt overgezet. Dit zit gewoon bij de website ingebouwd!** 

- selecteer de tekst in het WORD document
- copieer de tekst (CTRL-C)
- ga naar de editor van de website
- selecteer 'paste as plain text'
- plak de tekst (CTRL-V)
- en insert de tekst op uw website

## **Aanbrengen van een link in de tekst**

#### **Link naar een andere website**

- 1. selecteer met de muis de tekst
- 2. klik op het **kettingsymbool** (insert/edit link)
- 3. **vul** nu de link in bij URL, startend met http://....

4. omdat de link naar een **andere** website gaat, is het handiger de andere website in een nieuw window te openen

- 5. selecteer '**target=open in een nieuw window'**
- 6. klik op insert

## **Link naar een andere pagina van het menu**

De basis is weer hetzelfde: type een stukje tekst, selecteer die tekst en klik op insert/edit link.

- Vervolgens kiest u menu uit de lijst.
- Dan klikt u op Main Menu
- Vervolgens kiest u het menu-item.

## **Link in de tekst naar een andere plek binnen deze pagina**

Dit werd in de begintijd van de websites veel gebruikt. Omdat een website vaak uit één pagina bestond, met bovenin een eenvoudig menu.

Tegenwoordig bestaat een website uit vele pagina's, die meestal niet zo lang zijn, omdat de bezoeker dat toch niet leest.

Voor de volledigheid toch de manier om een ankertje binnen uw

- tekst te positioneren, en daarna een link te maken die naar dat ankertje spring.
	- 1. U moet eerste een **anker** invoegen op de plek waar u heen wilt springen, ga met de cursor naar die plek.
	- 2. klik op het ankersymbool, en geef deze plek een logische **naam**

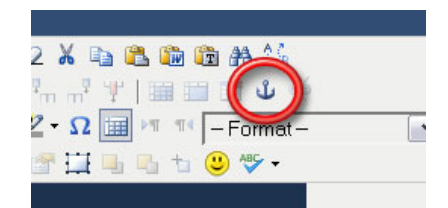

**□ □ vat is Studio1world / wat-is-studio1world** 

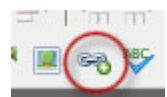

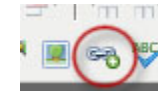

▼ ABC 畫 臺 臺 臺 Paragraph

 $\frac{1}{2}$   $\frac{1}{2}$   $\frac{1}{2}$ 

- 3. Ga nu naar de plek waarvandaan u wilt springen. Voeg daar een link in (kettingsymbool)
- 4. U typt achter de URL een hekje #, gevolgd door de naam die u bij het ankertje heeft ingegeven.
- 5. Insert, en klaar is kees

#### **Een link met een emailadres**

U typt eenvoudigweg het email adres in. Joomla herkent dan dat het om een e-mail adres gaat, en maakt **zelf een link** aan.

Verder is joomla voorzien van een **e-mail spam functie**.

Op het moment dat een e-mail link wordt aangemaakt, wordt dat adres gecodeerd. Hierdoor kunnen spambots (programma's die automatisch e-mail adressen zoeken op websites) het e-mail adres niet lezen.

#### **Undo**

Tijdens een 'edit sessie' kunt u de undo buttons gebruiken. Na het bewaren en verlaten van de pagina natuurlijk niet meer.

## **Afbeeldingen**

Dit is het **basisprincipe**:

- u **upload** een afbeelding naar een folder op de websiteserver.
- vervolgens **selecteert** u die afbeelding en plakt die tussen uw teksten.

#### **Uploaden van een image**

- 1. Klik op **insert/edit image**. (kleine afbeelding van boom)
- 2. Er opent een nieuw window genaamd '**image manager**'
- 3. In de **image manager** is links onderaan de directory structuur op uw site zichtbaar waar de afbeeldingen worden bewaard. Meestal maak ik een directory aan om al uw afbeeldingen overzichtelijk te bewaren.
- 4. U kunt zelf directory's bijmaken met de **new folder** button.
- 5. U kunt images uploaden met de **upload button**. Voordat u upload kunt u eventueel grote afbeeldingen verkleinen. Kleinere afbeeldingen worden sneller weergegeven. Een mooi formaat voor afbeeldingen tussen de tekst is bv 250x150pixels.
- 6. Klikt u op een afbeelding, dan ziet u de details van die afbeelding (afmetingen, etc).

#### **Invoegen afbeelding via Insert/edit image**

- 1. **Ga eerst met de cursor op de juiste plek in tekst staan**
- 2. Klik op de i**nsert/edit image** button.
- 3. Zoek de juiste directory en de juiste afbeelding die u wilt invoegen.
- 4. Klik op die afbeelding
- 5. De **details** van de afbeelding zijn nu rechtsonder zichtbaar.
- 6. In het bovenste deel van de image manager (**afbeelding**) kunt voordat u de afbeelding tussen de tekst plaatst wat zaken instellen. Een voorbeeldje daarvan ziet u rechtsboven.
	- **Alternate text:** wordt zichtbaar wanneer je met de muis over de afbeelding gaat
	- **dimensions**: pas eventueel de afmetingen aan (let op: het is mooier het formaat op je pc of tijdens de upload aan te passen. Online kunnen er vervormingen optreden)
	- **Margins:** afstand tot de tekst
	- alignment: wilt u de afbeelding links/rechts of gecentreerd?
	- Border: hier kunt u een dun lijntje om de afbeelding toevoegen.
- 7. Klik nu op **insert** en de afbeelding wordt toegevoegd.

**Verwijderen** van een afbeelding: gewoon in de editor, klik 1x op de afbeelding en druk op DELETE.

#### **TIPS mbt afbeeldingen**:

- Het mooiste is om de afbeeldingen **zinvolle** namen te geven. P001234.jpg zegt helemaal niets. Maar 'biografisch-werk.jpg' wel, en levert waarschijnlijk **gratis** hits van zoekmachines op!

- Afbeeldingen met zinvolle namen zijn ook makkelijker terug te vinden in de mappen.
- Als u veel afbeeldingen gaat gebruiken, **sorteer** ze dan netjes in mappen
- U kunt alleen afbeeldingen uploaden die kleiner zijn dan 2Mb
- Afbeeldingen tussen teksten zijn niet groot, meestal maar 300x200 pixels.

Foto's in fotoboeken mogen iets groter: 800x600 of 1000x600.

- Fotoboek foto's **moeten** op maat worden gemaakt, bv tijdens het uploaden.

Maar mooier is om een foto te 'croppen', dus delen weg te snijden. (U kunt ze ons mailen, wij verkleinen ze dan gratis, geef wel de gewenste afmetingen door.)

- Foto's tussen teksten kunnen door de website worden **verkleint**, maar het is veel **mooier** (en

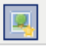

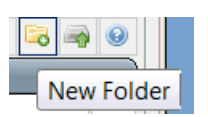

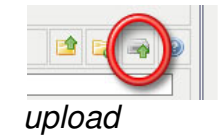

de website werkt sneller) wanneer je dat tijdens de upload doet.

- Wilt u zelf afbeeldingen bewerken: een erg goed programma is Photofiltre, het is snel, klein (1,7Mb) en nauwkeurig, mail mij wanneer u een versie+handleiding via email wilt ontvangen.

## **Uploaden en link maken naar een bestand (pdf, word-doc, mp3, etc)**

Om het bestand te uploaden en meteen (of later) een link in de tekst toe te voegen klikt u op de **'insert file link**' button.

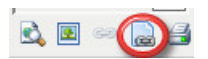

Er opent nu een nieuw window dat identiek is aan de '**image manager'**. Lees paragraaf over 'upload van een image' wanneer u dat heeft overgeslagen. (vorige pagina)

Het enige verschil is dat u nu een pdf, word document of een mp3 bestand naar een directory van uw server kunt uploaden.

Er is een standaard upload limiet van 2Mb.

Heeft u een bestand geupload naar de server, dan kunt u meteen een mooie link naar dat document aanmaken in uw tekst zodat uw bezoekers het bestand kunnen downloaden.

- Klik 1x op het betreffende bestand
- In het bovenste deel van de filemanager verschijnt de naam v.h. Bestand
	- URL: afblijven
	- target: open in een nieuw window
	- title: dit verschijnt als een link in uw tekst. Verander dit in een zinvolle beschrijving
	- vinkje: je kunt nog een 3-tal opties aanvinken, **include icon** laat een kleine afbeelding zien, **include date** de datum van upload en **size** de bestandsgrootte.
- Klik onderaan op '**insert**' en de link wordt ingevoegd.

## **Tabellen opmaken**

Regelmatig komt het voor dat u tekst wilt uitlijnen (bv product en prijs onder elkaar of een aantal afbeeldingen netjes naast en onder elkaar).

De beste manier hiervoor is het gebruik van een **tabel**.

▞▜▜▛▊▊▓▏▓▊▓▎▞▚▞▕▚▖▞▝▏▏ **Stel** u wilt 3 afbeeldingen naast elkaar, en onder elke afbeelding een stukje tekst. Klik dan op de button '**insert a new table**', kies row=2 en columns=3 en kies 'insert'. Er is nu een tabel met 2 rijen en 3 kolommen in gevoegd.

- 1. Ga met je cursor naar rij 1, kolom 1 en insert een afbeelding
- 2. Idem met de rij 1, kolom 2 en 3.
- 3. Ga met cursor naar rij 2, kolom 1 en typ de tekst
- 4. Idem voor rij 2, kolom 2 en 3
- 5. Klaar: de tekst staat netjes recht onder elke afbeelding

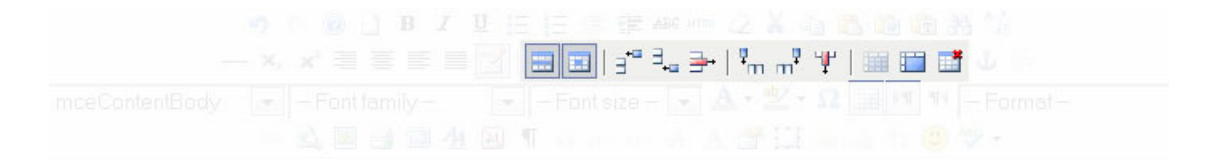

**Merk op** dat wanneer u met uw cursor in een tabel staat, er een aantal buttons in de toolbar actief worden (zie afbeelding hierboven). Van links naar rechts:

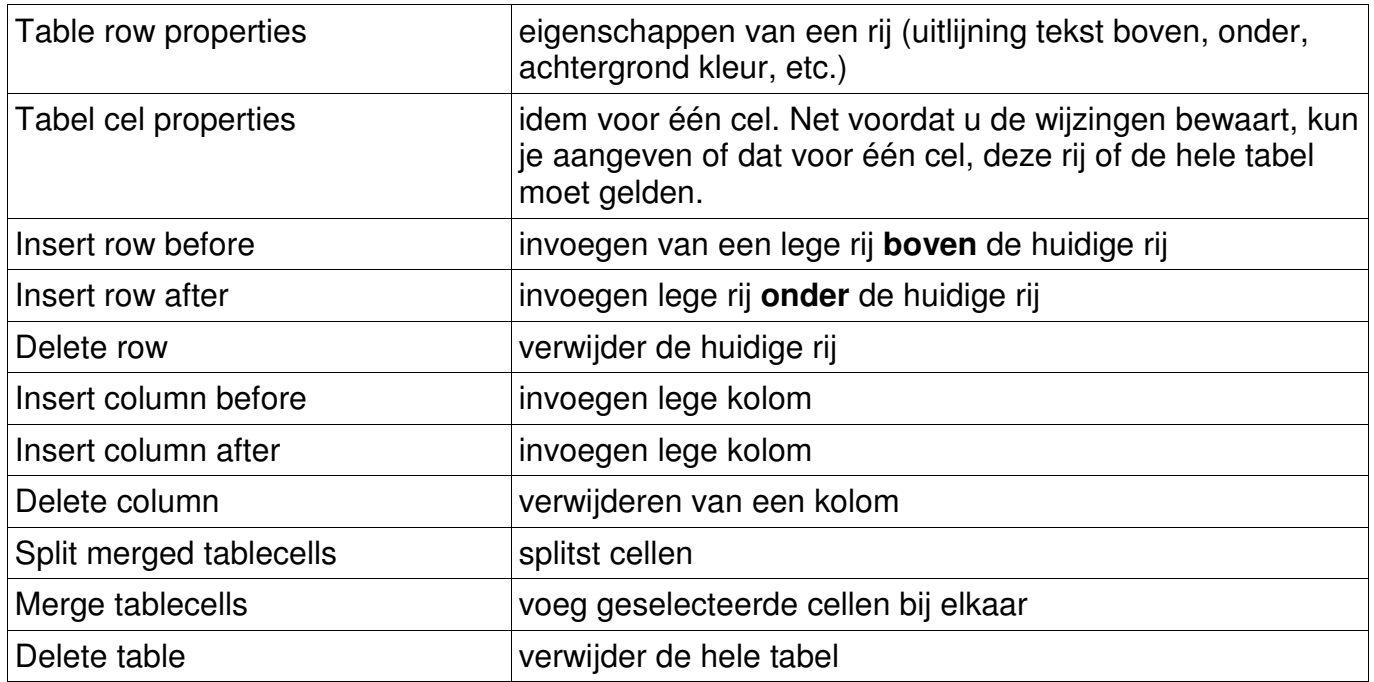